# **GP02 かんたんセットアップマニュアル 基本編**

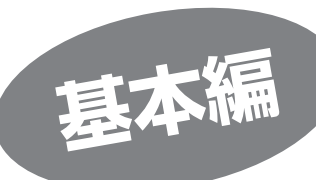

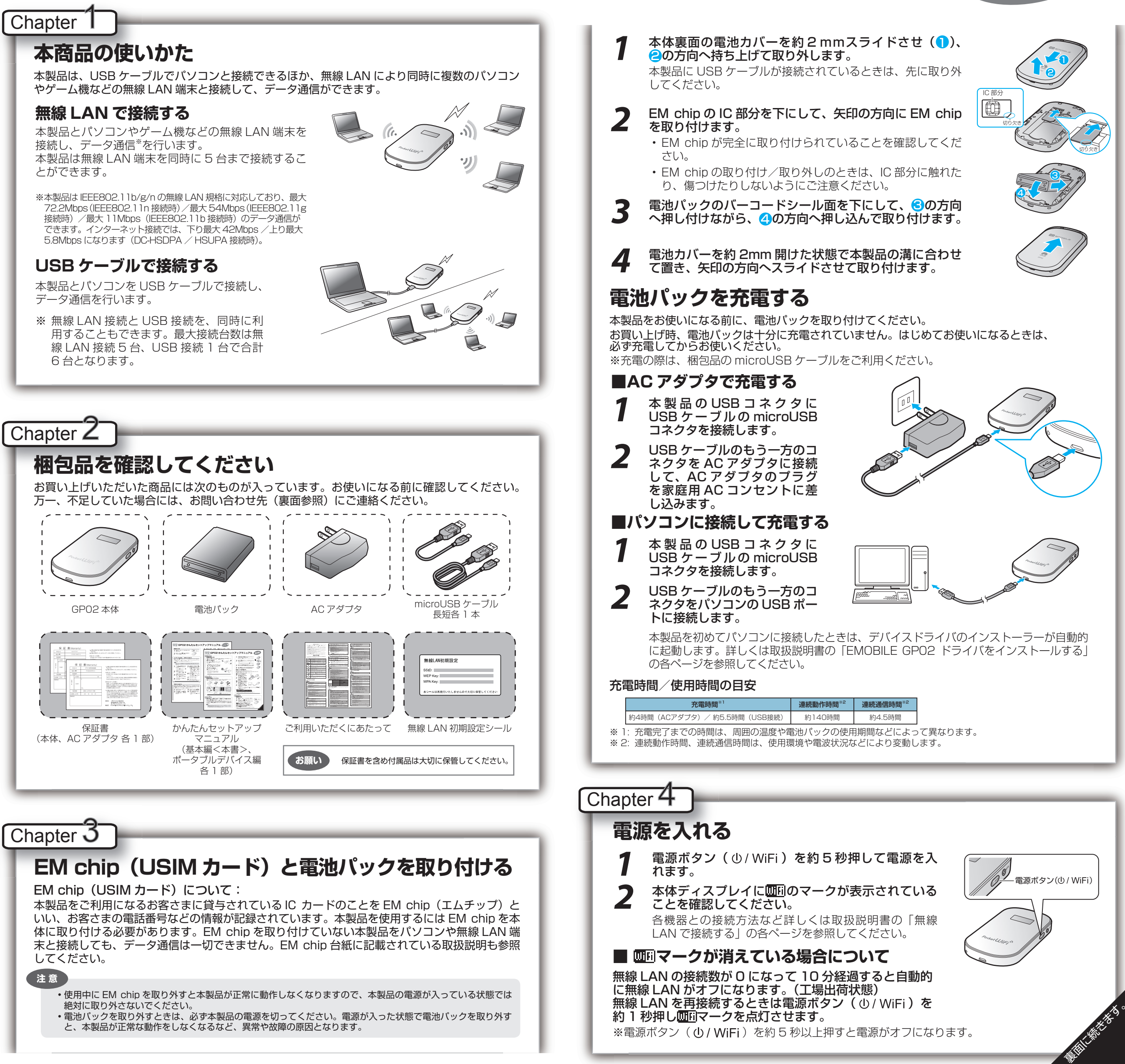

※電源ボタン( ψ / WiFi )を約 5 秒以上押すと電源がオフになります。

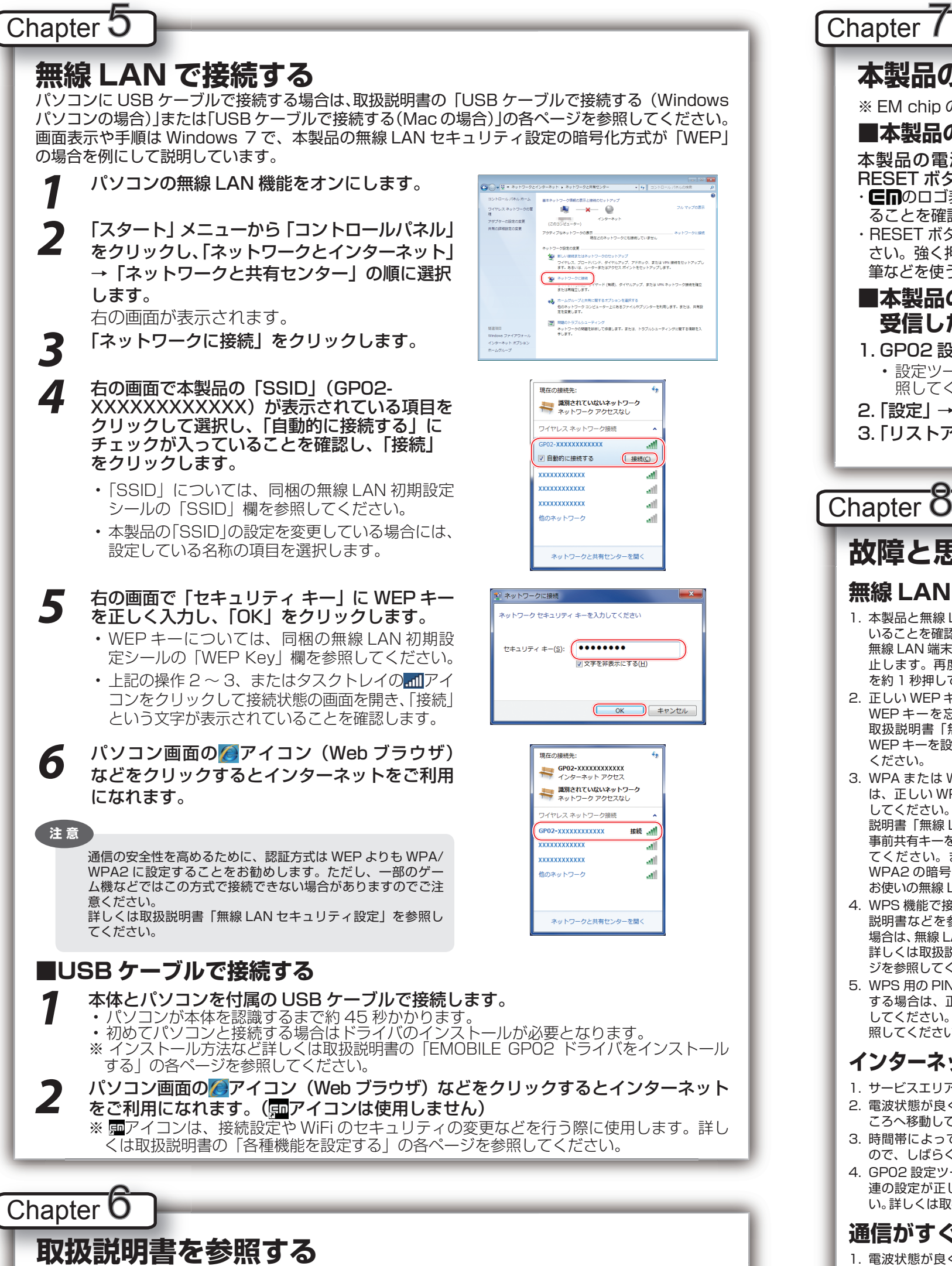

取扱説明書の PDF ファイルは、本製品内に保存されています。 Windows パソコン、Mac、iPad で取扱説明書を参照する場合は、下記手順をおこなってください。

- *1* Web ブラウザを起動し、アドレス入力 欄に「http://pocketwifi.home」 と入力して GP02 設定ツールを起動 します。
- 2 右の画面が表示されますので、「PDF<br>2 ファイルをダウンロード」をクリッ クします。
	- ※ PDF ファイルの参照には、アドビ システムズ社が配布している Adobe Reader が必要です。

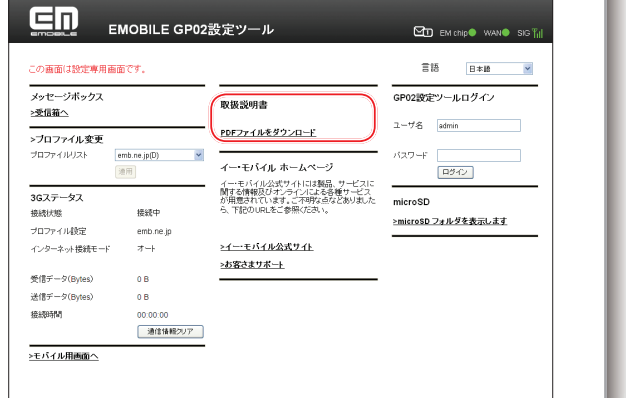

# **本製品の設定をお買い上げ時の状態に戻すには(リセット)**

※ EM chip の登録内容と microSD カードに保存した内容は、削除されません。

#### **■ 本製品の設定をお買い上げ時の状態に戻す場合**

本製品の電源が入った状態で、電池カバーを取り外して、 RESET ボタンを約 2 秒押します。

- ・ 叵∏のロゴ表示に続き WELCOME が表示され製品が再起動され ることを確認してください。
- ・ RESET ボタンは、爪楊枝のような先端が尖ったもので押してくだ さい。強く押しすぎると、破損の原因になります。また、ペンや鉛 筆などを使うと、インクなどが張り付き汚損する場合があります。

#### **■ 本製品の設定をお買い上げ時の状態に戻し、 受信したメッセージを削除する場合**

- 1. GP02 設定ツールを起動します。
- 設定ツールへのログイン方法については、取扱説明書の「GP02 設定ツールについて」を参 照してください。
- 2. 「設定」 →「システム設定」 →「工場出荷設定」の順にクリックします。
- 3. 「リストア」ボタンをクリックします。

## Chapter  $\delta$

# **故障と思われる前に**

#### **無線 LAN 端末を接続できない。**

- 1. 本製品と無線 LAN 端末の無線 LAN 機能がオンになって いることを確認してください。本製品の無線 LAN 機能は、 無線 LAN 端末の接続がなくなると約 10 分で自動的に停 止します。再度使用する場合は電源ボタン( $0$ / WiFi) を約 1 秒押してください。
- 2. 正しい WEP キーを入力しているか、確認してください。 WEP キーを忘れた場合は、本製品をリセットするか、 取扱説明書「無線 LAN セキュリティ設定」を参照して WEP キーを設定しなおし、もう一度接続の操作を行って
- 3. WPA または WPA2 の暗号化方式を設定している場合 は、正しい WPA 事前共有キーを設定しているか、確認 してください。WPA 事前共有キーを忘れた場合は、取扱 説明書「無線 LAN セキュリティ設定」を参照して WPA 事前共有キーを設定しなおし、もう一度接続の操作を行っ てください。また、無線 LAN 端末によっては、WPA/ WPA2 の暗号化方式に対応していない場合があります。 お使いの無線 LAN 端末の取扱説明書をご確認ください。
- 4. WPS 機能で接続できない場合は、無線 LAN 端末の取扱 説明書などを参照してください。それでも接続できない 場合は、無線 LAN 機能を手動で設定する必要があります。 詳しくは取扱説明書の「無線 LAN で接続する」の各ペー ジを参照してください。
- 5. WPS 用の PIN コードが指定された無線 LAN 端末を接続 する場合は、正しい PIN コードを設定しているか、確認 してください。詳しくは取扱説明書の「WPS 設定」を参 照してください。

#### **インターネットへの接続に失敗した。**

- 1. サービスエリア内であることをご確認ください。 2. 電波状態が良くないところであれば、電波状態が良いと
- ころへ移動して、もう一度接続してください。
- 3. 時間帯によって接続先が混雑している可能性もあります ので、しばらくしてからもう一度接続してください。 4. GP02 設定ツールを起動し、3G 設定やネットワーク関
- 連の設定が正しく設定されていることを確認してくださ い。詳しくは取扱説明書の「3G設定」を参照してください。

#### **通信がすぐに切れる。**

- 1. 電波状態が良くない場合があります。電波状態が良いと
- ころで確認してください。 2. 本製品の電池残量を確認してください。電池残量が少な
- くなっている場合は、ACアダプタを接続するか、USBケー

ブルでパソコンに接続して充電してください。 3. 本製品とパソコンなどが、無線 LAN または USB ケーブル

RESET

 $\circledcirc$ 

- により正しく接続されていることを確認してください。 4. 本製品と無線 LAN 端末を無線 LAN で接続している場合
- には、本製品の電源をいったん切ってからもう一度電源 を入れてください。
- 5. 本製品とパソコンを USB ケーブルで接続している場合には、 本製品をパソコンから取り外してもう一度接続してください。
- 6. 上記の操作を行ってもなお接続できない場合、本製品を取 り外してパソコンを再起動し、もう一度接続してください。

#### **通信速度が遅く感じる。**

- 1. 電波状態が良くない場合があります。電波状態の良いと ころで確認してください。 2. 回線の状態が良くないことがあります。時間を置いて再
- 度試してください。

#### **本製品をパソコンに接続しても、イン ストーラーが自動的に起動しない。**

- 1. システムが新しいハードウェアを認識してから、インス トールの準備をするまでには多少時間がかかります。約 45 秒ほどお待ちください。一定時間経過してもインス トーラーが自動的に起動しない場合は、取扱説明書の「イ ンストーラーが自動的に起動しない場合」の各ページを 参照してください。
- 2. ご利用の PC にセキュリティソフトがインストールされ ている場合、セキュリティソフトの機能を停止してイン ストールをお試しください。機能の停止操作については セキュリティソフトの取扱説明書をご確認ください。

#### **PIN コードを忘れた。 PIN ロック解除コードを知らない。 EM chip が完全ロック状態である。**

お問い合わせ先(下記参照)にご連絡ください。

### **EM chip が認識されない。**

- 1. EM chip が正しく取り付けられているかどうかをご確認 ください。詳細は Chapter3 の「EM chip(USIM カード) と電池パックを取り付ける」を参照してください。
- 2. EM chip が変形していないことを確認してください。 3. EM chip の金属端子部分にキズや腐食がないことを確認
- してください。 4. EM chip (特に金属端子部分)が汚れると認識できない場
- 合もありますので、柔らかい布で軽く拭き取ってください。 5. 1 から 4 までをすべて確認・お試しいただいても改善し ない場合は、お問い合わせ先(下記参照)にご連絡ください。

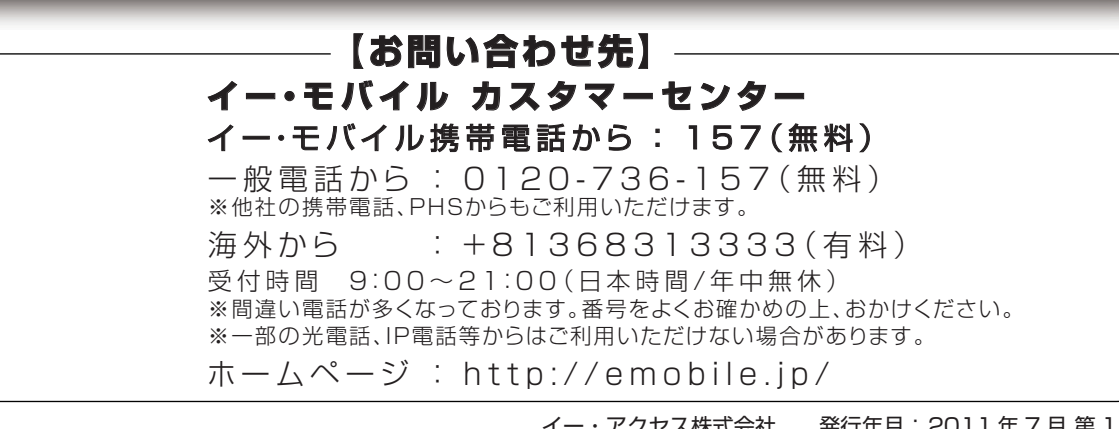